# 1、VXM 简介

随着 PCS7 工程项目的建立、组态与调试、工程项目的试运与投产、直到后期的维护,整个工程系统需要经过不同的阶段,在所有这些阶段,我们通常需要将当前已经完成的项目部分进行备份,然后在继续进行的工程项目的管理过程中,可能需要把当前的工程项目和已经备份项目进行比较,以便分析项目的修改之处、故障所在,或者为项目的修改提供依据。PCS7 工程系统集成的"版本交叉管理器"(Versi on Cross Manager,VXM)就是应对此需求的一个有效的管理工具。

VXM 具有以下特色:

- 一、项目版本的管理: 当前项目与备份工程,或不同版本之间的区别,方便分析比较;
- 二、全面的比较功能,从硬件组态到 CFC/SFC 程序均可对比。
- 三、图形化界面,以树型和表格化的方式显示出比较结果。以不同的颜色区分比较结果的差异, 一目了然。
- 四、与 PCS7 程序下载功能集成,自动比较两次下载之间的区别。

### 1.1、VXM 基本功能

在 VXM 比较中,需要选择两个对象做为比较的主题,对象一旦打开,比较就自动开始。 VXM 可以支持下列对象的比较:

- 1) 项目:两个工程项目之间的比较,对工程系统组态进行比较;
- 2) 库:两个Library的比较,可以比较其版本,修改时间等;
- 3) 组件比较: AS 站、OS 站等;
- 4) 工程数据:图表 (CFC chart)、类型 (Process Tag、SFC Type)、图表文件夹、块文件夹等;
- 5) 共享声明;
- 6) AS 程序: S7 Program;
- 7) 符号表;

## 1.2、VXM 的安装和使用授权

PCS7 工程系统(ES, Engi neeri ng System)已经集成版本交叉管理器(VXM)工具,随 PCS7 工程系统一起安装,如图 1 所示:

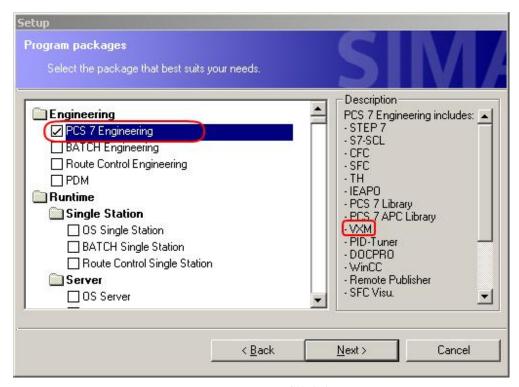

图 1 PCS7 工程系统安装

该工具软件随工程系统一起安装之后,使用该工具软件还需要单独的授权,PCS 7.0 SP1 中该工具软件授权订货号为:

# 6ES7 658-1CX07-2YA5

对于其它 PCS7 版本的版本交叉管理器的订货号,请参考相关的选型手册或拨打西门子热线进行咨询。

# 2、VXM 使用入门

下面将介绍 VXM 使用的基础知识和操作步骤。

### 2.1、VXM 工具的启动

用户可以直接从西门子工具软件安装菜单中启动 VXM,如图 2 所示:

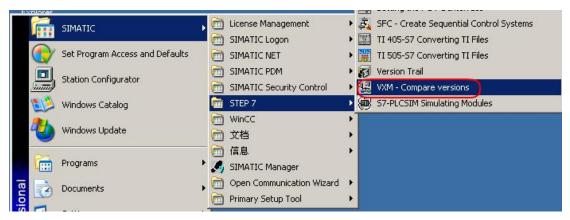

图 2 VXM 版本交叉管理器的启动方式

Windows "开始"菜单 → SIMATIC 菜单 → STEP7 → VXM-Compare Versions。

## 2.2、打开比较对象

启动 VXM 之后,即可以使用工具栏按钮或 File 菜单下的打开命令依次打开相同对象的不同版本进行比较操作,如图 4 所示:

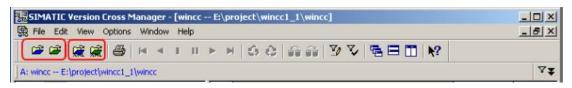

图 4 打开比较对象

注: 首先简要介绍一下 PCS7 项目的备份。对于一个工程项目的组态,良好的组态习惯非常重要,其中之一就是在工程项目的不同阶段进行项目的备份,特别是在项目投产调试的后期,每修改一个关键问题之前都应先对工程项目进行备份。

PCS7 项目通常有两种备份方式: 一、使用 Simatic Manager 管理器中 Archive 命令进行工程项目的压缩归档,该备份文件是压缩文件,使用时,用 Simatic Manager 管理器中 Retrieve 命令进行工程项目解压缩; 二、使用 Simatic Manager 管理器中 Save as 命令进行另存归档,该备份文件为非压缩的 PCS7 项目文件。

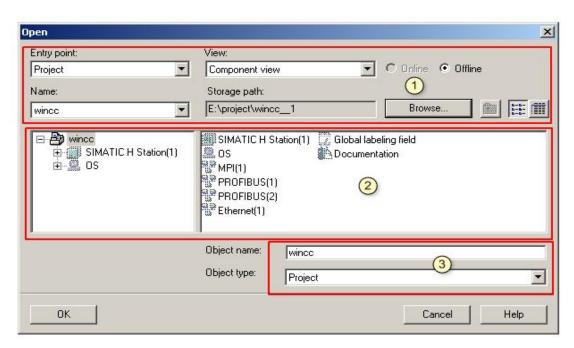

图 5 对象打开窗口

该窗口可以分成3个部分:

第一部分: 打开对象的过滤条件设置部分,

- ➤ 选择比较对象所在的父对象(Entry Point):项目(project)、库(Library)、多项目 (Multiproject);
- ▶ 选择父对象的名称(name);
- ▶ 选择 PCS7 视图(View):组件视图(Component View)、工厂视图(Plant View)、过程 对象视图(Process Object View)等;。
- ▶ 选择对象的存储路径,如果在名称列表框中没有相应的对象,可以使用浏览(Browse)按钮, 查找需要打开的对象。

第二部分:显示并选择要比较的对象,结合第三部分选择的要比较的对象类型,在第二部分中该对象类型或包含该对象类型的父对象将以实体方式显示,右侧以树形结构显示比较对象,而左侧以列表方式显示父对象所包含的对象信息,可以从其中选择需要比较的对象。

第三部分:通过下拉列表框设定比较对象的类型, VXM 所支持的对象类型参见 1.1、VXM 基本功能的叙述。

# 注意:

对于 PCS7 项目来说,可以分为多项目和单项目,而 VXM 只支持单项目比较。对于多项目,可以选择相应的单项目进行比较。

PCS7 块文件夹(Block folder),除与库中对应的 FC、FB 外、还包含在 CFC/SFC 编译自动产生的一些 FC、FB、DB,因此比较整个 PCS7 项目的块文件对象,没有意义,建议只以块为对象来比较自定义块和修改的库中的块。

#### 2.3、应用视图

随着两个对象的打开,VXM自动开始比较。VXM将其对象(包括下级对象)和属性进行比较,比较完成之后显示这些差别。比较每一个对象和对象属性,并以两种视图——标准视图(Standard View)和差别视图(Difference View)显示,每种视图都显示比较对象差异的完整信息,但在显示格式上有一些差别。

### 标准视图:

比较对象打开,默认是以标准视图(Standard View)的方式显示。在标准视图的左侧窗口中以树形结构显示比较结果。在树形图形中,比较的两个项目以重叠方式显示,并标以预定义的符号说明对象间的差异。如图 6 所示:

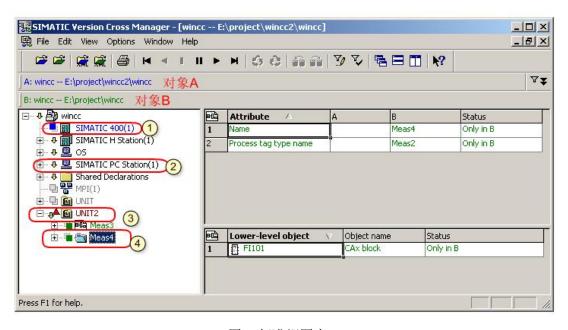

图 6 标准视图窗口

标准视图的左侧以树形结构显示比较对象的所有层级结构,可以展开并查看相应的子对象的属性 比较结构。当选中一个比较对象后,选中的对象以 图标显示,在标准视图的右侧窗口,以表格的形 式显示对象属性窗口(Attribute)和下级对象窗口(Lower-Level Object)。对象属性窗口显示所选 对象属性的详细信息:属性名称、A与B项目中的属性值、比较信息结果;下级对象窗口显示该选中对象所包含的子对象的状态信息。

左侧树形结构窗口和右侧表格式窗口,以相同的标志颜色显示对象间的异同。

对象的比较结果以符号和说明文字两种方式显示,在右侧树形窗口中仅以符号显示,在左侧详细 视图中以文字说明显示,使用户可以很方便的根据颜色和标识符,迅速区别对象的异同点。各种符号 解释如下表所示:

| 符号       | 对象颜色 | 描述                                 | 信息提示        |
|----------|------|------------------------------------|-------------|
| 민        | 灰色   | 对象包括子对象和其属性均                       | 一致          |
|          |      | 相同                                 | (Identical) |
| û        | 黑色   | 对象相同,但所包含的子对                       | 不同          |
|          |      | 象不同                                | (Different) |
| <b>A</b> | 红色   | 对象不相同,但所包含子对                       | 不同          |
|          |      | 象相同                                | (Different) |
| .p.▲     | 暗红色  | 对象不同, 所包含的子对象                      | 不同          |
|          |      | 也不相同                               | (Different) |
| •        | 蓝色   | 对象只存在 A 项目中                        | 存在 A 项目中    |
|          |      | 7.300万亿五项百千                        | (Only in A) |
| ***      | 绿色   | 对象只存在 B 项目中                        | 存在 B 项目中    |
|          |      | ///   //   //   //     //       // | (Only in B) |

我们可以对对象比较显示的结果标识,进行一些简单的自定义,通过 VXM 比较窗口上 Option 菜单 → Display Settings 命令,显示自定义窗口,如图 7 所示:

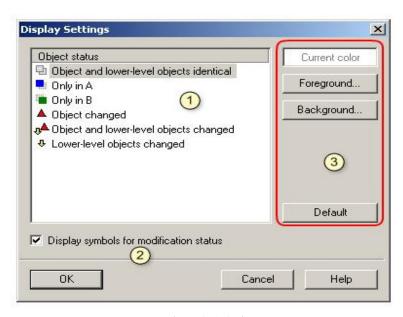

图 7 标识自定义窗口

第一个区域用于查看、预览各种符号标识和文字描述颜色的定义,第二选项可以确定是否在比较 结构中显示符号标识,第三个 区域可以自定义文字描述的颜色。

## 差别视图:

为方便用户对对象比较结果的快速查看,从 PCS7 7.0 开始,VXM 还提供另外一种视图——差别 视图(Difference View)。该视图以表格形式仅显示有差别的对象和属性,但视图结构、符号标识和 文字描述和以前的版本相比没有改变。

启动方式:视图(View)菜单 > 差异视图(Difference View),如图 8 所示:

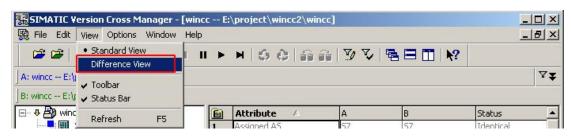

图 8 启动差别视图

差别视图的显示格式,如图 9 所示,图中每一个对象其属性均存在不同点:

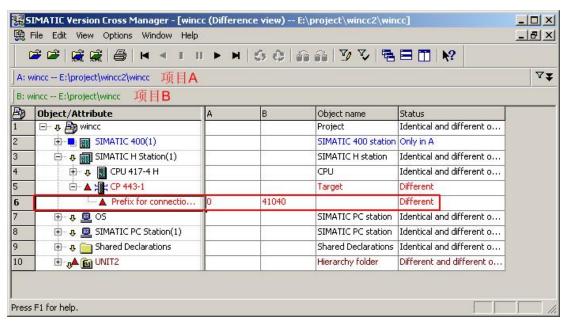

图 9 差别视图

#### 差异浏览:

从 PCS7 7.0 开始, VXM 提供一种新功能,除通过鼠标操作在不同对象间进行切换,也可以通过工具栏和视图菜单栏在不同差异对象之间进行切换,如图 10 所示,通过视图菜单栏进行切换操作:

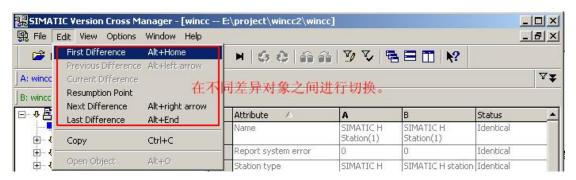

图 10 通过菜单进行差异对象切换

也可以通过工具栏进行差异对象间的切换,如图 **11** 所示。工具栏即为差异导航菜单,选中的对象以符号 标识。

- 对象的第一个差异的导航键。
- 对象的上一个差异的导航键。
- 当前手形标志所在差异对象的导航键。

- - 对象的下一个差异的导航键。
  - 对象的最后一个差异的导航键。

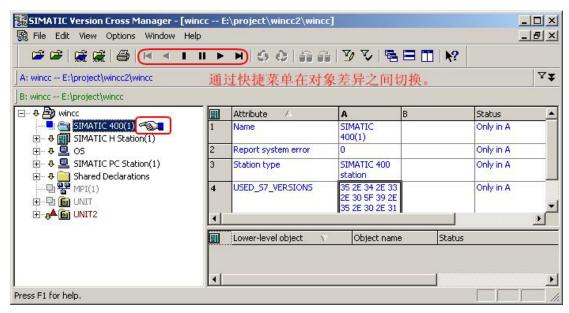

图 11 通过工具栏进行差异对象切换

导航工具栏在标准视图和差别视同中均可以使用,所浏览差异对象的不同属性的详细信息在左侧表格窗口对应显示。

#### 2.4、过滤器设置

根据比较对象和用户需求的不同,可能只需要查看所关注的对象和对象的属性,那么使用过滤器设置功能设置相应的过滤条件,用户即可限定标准视图和差别视图的比较对象和对象属性,并查看所关注的内容。可以通过菜单栏和工具栏启动过滤条件设置和应用过滤设置,如图 12 所示:

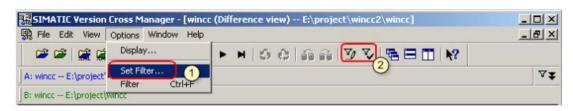

图 12

"设置过滤器"(Set Filter)和工具栏 可用于打开过滤器设置对话框;而"过滤器"(Filter)和工具栏 用于禁止或激活过滤器功能。

过滤器设置对话框如图 13 所示:

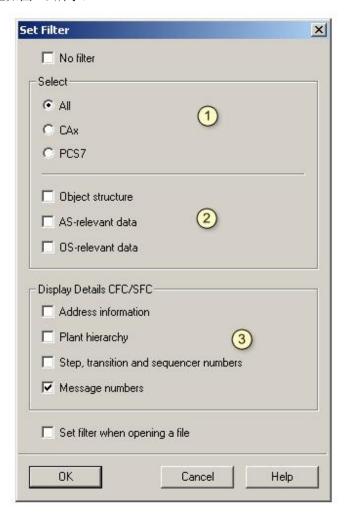

图 13 过滤器设置对话框

- ▶ "无过滤器" (No Filter) 禁止过滤功能,比较所有的对象和对象属性。
- ▶ "全部"(All),即比较所有对象,但仍可以使用 2 级和 3 级区域对比较对象属性进行限制。 "CAx",表示只比较与 CAx 工厂规划工具相关的数据,比如层级(PH)。但只能比较 PH 中的过程数据标签(Process tag)数据。过程数据标签的创建请参见西门子下载中心《PCS7 V6.1 IEA 使用入门》,参考链接:

# http://www.ad.siemens.com.cn/download/searchResult.aspx?searchText=A0128

- ➤ "对象结构"(Object Structure),这种设置忽略对象属性的比较,只比较对象本身和对象间的关系。但不忽略用来标识和定义对象的属性,如名称或 I/O 数据类型。
- ▶ "AS 相关数据"(AS-relevant data)只比较包括与AS 执行相关的属性,比如 I/O 的数据 类型、赋值等,忽略了注释、作者、监控属性等信息。

- ➤ "OS 相关数据"(OS-relevant data), 只比较包括与监控相关的属性,同时也包括 SFC 的拓扑结构和全部的变量管理。
- ▶ "地址信息"(Address information),该功能只与 S7 相关,设置该条件时,将显示 I/O 引用 DB 块或寄存器的地址。但是当选中"Object Structure"后,该功能被禁用。
- "工厂层级"(Plant hierarchy),设置该选项时可以在层级中显示 CFC 和 SFC 分配的节点。如果上步选择"PCS7"和"CAx"该选项是默认选择的。但此过滤功能只能用在"图表文件夹"(Chart Folder)的比较类型上。
- ▶ "步、转移和顺控程序编号"(Step, Transition and sequencer numbers),设置该项时,在比较 SFC 时会显示每一步、转移和 Sequencer 的编号。
- ▶ "消息号"(Message numbers),设置该选项显示功能块分配的消息号。

使用快捷键图标 下文 可以显示和隐藏当前设置的过滤条件,如图 14 所示:

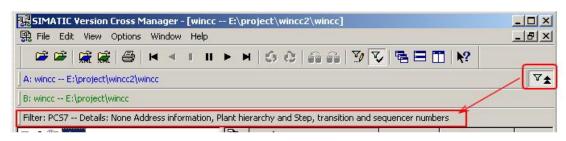

图示 14 显示与隐藏过滤条件

### 3、CFC/SFC 程序下载自动比较功能

在 PCS7 系统中,提供了 VXM 比较与 CFC/SFC 程序下载集成在一起的功能,可以在每次程序下载时,查看 CFC/SFC 程序与上一次下载相比的修改之处。组态步骤如下:

第一步、激活 CFC/SFC 程序下载导出功能,在 CFC/SFC 编辑界面下,通过菜单 Options→Customize→Compile/Download…调出设置对话框。激活方式如图 15 所示:

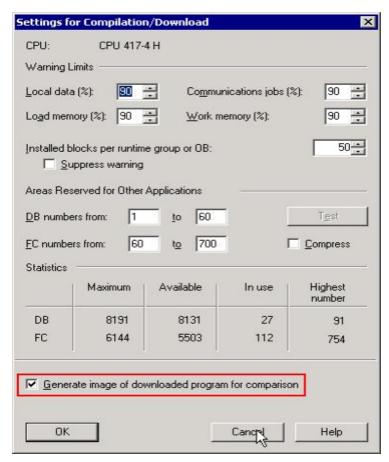

图 15 激活程序下载导出功能

这样在每一次 CFC/SFC 程序成功下载后,自动以 XML(扩展标记语言)语言导出该版本的程序组态。如图 16 所示,下载程序时,导出 XML 文件:

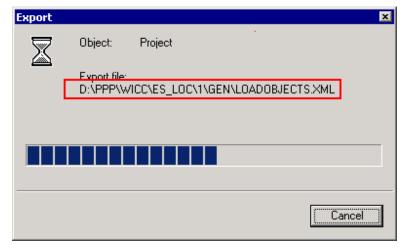

图 16 自动导出程序组态 XML 文件

当修改过程序再次下载时,可以在下载对话框中点击"show changes",自动打开 VXM,并使用上一次导出的 XML 程序组态文件与要下载的程序进行比较,然后使用导航按钮

查看二者之间异同,比较过程如图 17、18 所示,程序中更改了 motor 启动的 监控时间,由 3 秒更改到 10 秒:

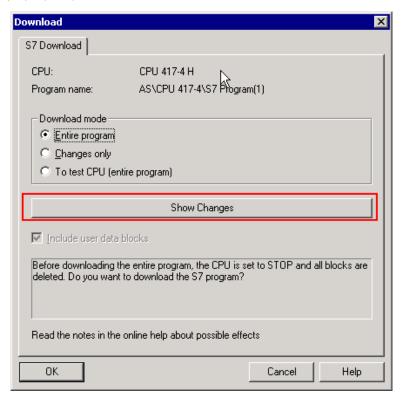

图 17 启动比较功能

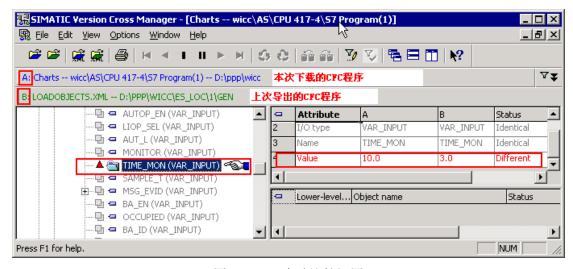

图 18 VXM 自动比较视图

# 注意:

1、使用 CFC/SFC 下载自动比较功能前提是,是上次 CFC/SFC 程序必须正确下载完成。

# 4、使用注意事项

VXM 在比较时是使用对象的身份标记来完成比较过程的,比如**对象的类型、对象的名称均为对象的身份标记**。按照对象的身份标记区分两个比较的对象是否为同一对象,其在比较结果中按照如下规则排列:

- ▶ 身份标记相同的对象汇聚在比较视图的同一节点中;
- ▶ 仅出现在一个比较项目中,具有单独对象标记的对象,做为单独的节点出现在比较视图中。 因此,在选择比较对象的时候应注意:
- ▶ 比较的基本条件,只有两个比较的对象类型相同时才会具有相同身份特征;
- ▶ 对象类型相同时,必须具有相同的名称才会具有完全相同的身份标记:
- ▶ 要比较子对象,只有在其父对象具有相同身份标记时,才会比较:
- ▶ 没有名称的对象使用对象类型和在比较项目中位置顺序做为身份标记,来生成比较视图。

# 5、应用案例

PCS7 工程项目可以使用版本交叉管理器(VXM)来比较其包含的所有组件,PCS7 工程项目的比较可以参见第二章节叙述,本章将以两个案例介绍 VXM 常用的使用方式。

### 5.1、案例1: 硬件组态

案例背景:用户的项目已经投产使用,经过一段时间的维护发现,在做硬件信息诊断的时,使用在线功能弹出如图 **19** 所示的提示框:

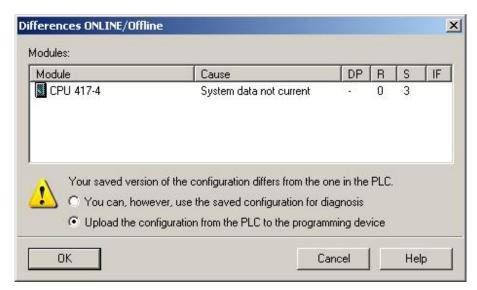

图 19 在线与离线组态不同

说明工程项目的组态可能被修改过,那么,为了防止进一步的误操作,如何查看二者之间的不同呢?

第一步、使用项目"归档"(Archive)或"另存为"(Save As)备份当前工程项目;

第二步、使用硬件组态"上传"(Upload)功能,把硬件信息读出保存;

第三步、启动 VXM,以 AS 站为比较对象打开项目,如图 20 打开 AS 站比较对象和图 21 比较视图所示:

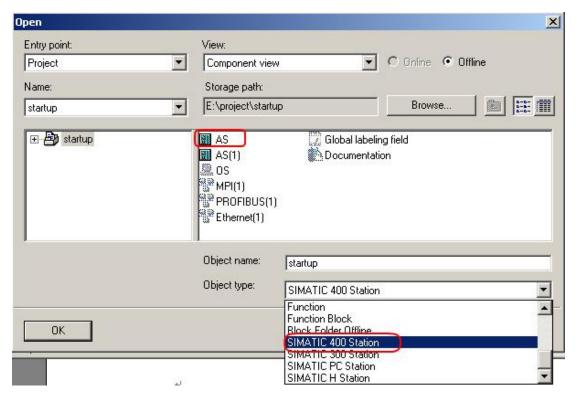

图 20 以 AS Station 为比较类型

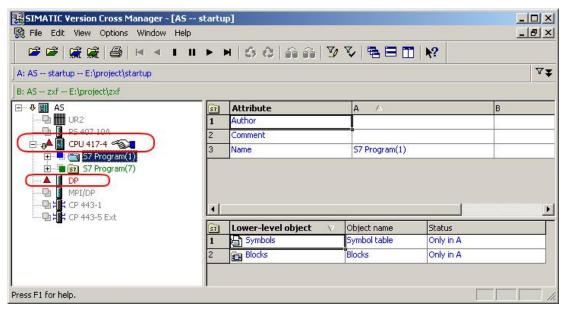

图 21 标准视图视图

使用导航快捷键 在比较对象间的差异之间进行切换。对于第一点差异,由于我们没有回读程序,可以不必关心。使用 导航键切换到最后一个差异上,可以看到如图 22 DP 对象属性的差异:

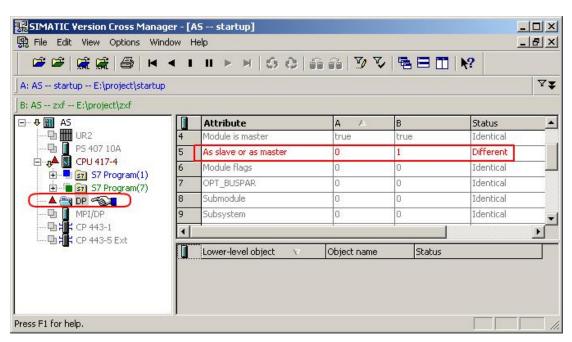

图 22 DP 对象属性差异

图 17 中在详细视图窗口中,DP 对象的 As Slave 和 As Master 对象已经被更改过,因此,可以根据比较结果修改备份的项目工程;但修改之后,不能在生产过程中下载硬件组态,该硬件的下载要求 CPU 处于 Stop 模式。

# 5.2、案例 2: CFC 组态

案例背景:一个 CFC 图表,经过长时间的维护,并经常备份项目,工程师想查看一下当前该 CFC 是否与项目投产时的组态是否一致,参数是否被修改过,如何实现?

第一步、解压投产时备份的项目;

第二步、启动 VXM, 并以 CFC 为比较对象打开项目,如图 23 打开 CFC 比较对象和如图 24 比较视图:

| pen          |                                                             |                                                          |                                                                         | ×                  |  |  |
|--------------|-------------------------------------------------------------|----------------------------------------------------------|-------------------------------------------------------------------------|--------------------|--|--|
| Entry point: |                                                             | View:                                                    |                                                                         |                    |  |  |
| Project      |                                                             | Component view                                           |                                                                         | C Online G Offline |  |  |
| Name:        |                                                             | Storage path:                                            |                                                                         |                    |  |  |
| wince        | •                                                           | E:\project\wincc2\wincc                                  |                                                                         | Browse             |  |  |
|              | ATIC H Station CPU 417-4 H S7 S7 Progra Sourc Block: Charts | 환 @(1)<br>환 @(2)<br>환 @(3)<br>환 @(4)<br>환 @(5)<br>한 @(6) | 融@(7)<br>融@CPU_RT<br>配F1101<br>配Meas2<br>配NOISE<br>MPIDCTRL             |                    |  |  |
|              |                                                             | Object name:                                             | FI101                                                                   | •                  |  |  |
| OK .         |                                                             |                                                          | CFC SFC type Project Library Symbol table Shared Declarations Data Type |                    |  |  |

图 23 打开 CFC 比较对象

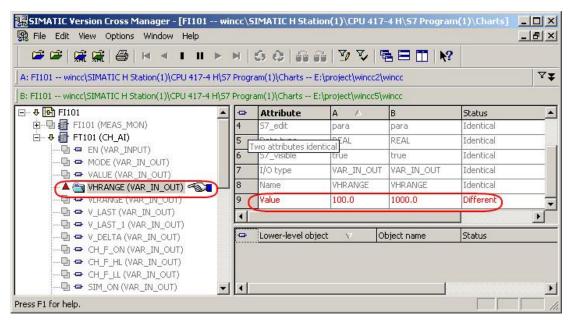

图 24 比较标准视图

使用导航快捷键 在比较视图中移动比较差异点,可从图 20 中看到 CH\_AI (FT101) 功能块的量程上限(VHRANGE) 被修改过;在详细视图中该属性值由项目投产时的 100,修改到现在的 1000。